# L-02D パソコン接続による ソフトウェア更新手順書

# ソフトウェア更新の前に

お客様に、より快適に L-02D をご利用いただくため、ソフトウェア更新によるアップグレードを行っております。 この手順書は、L-02D とパソコンを USB 接続ケーブルにて接続してソフトウェア更新を行う方法となります。 ソフトウェア更新は、USB 接続ケーブルによるパソコン接続のみとなります。

ソフトウェア更新を行うには以下の動作環境を満たすパソコンおよびインターネット接続環境をご用意ください。

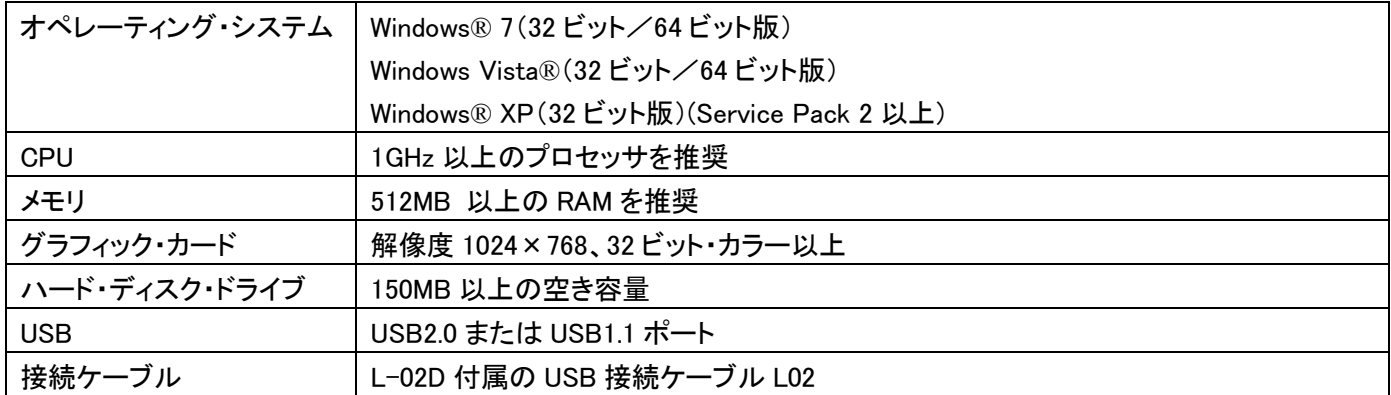

#### ソフトウェア更新 プログラムのダウンロード

最新のソフトウェア更新 プログラムは、下記のホームページからダウンロードできます。

・ パソコンから

http://www.lg.com/jp/mobile-phones/download-page/L-02D/product-info-mobile-support-tool.jsp ※ ホームページの掲載内容は予告なしに変更する場合があります。あらかじめご了承ください。

#### ソフトウェアバージョンの確認方法

L-02D のホーム画面→メニューキー→「システム設定」→「端末情報」(「ホーム」のメニューの場合)

#### ソフトウェア更新に関するご注意

- ・ ソフトウェア更新の際には、本手順書の内容をよくお読みいただき、お客様の責任において行ってください。
- ・ ソフトウェア更新は、L-02D の電池レベルがフル充電の状態で行ってください。
- ・ ソフトウェア更新実行中は、故障や失敗の原因となる恐れがありますので、L-02D のボタン操作、USB 接続ケ ーブルや電池パックの取り外しは行わないでください。
- ・ ソフトウェア更新はユーザデータを残したまま行うことができますが、お客様の携帯電話の状態(故障・破損・ 水濡れなど)によっては、データ保護ができない場合がありますので、あらかじめご了承ください。万が一に備 え、大切なデータは必ずバックアップを行ってから、実施してください。バックアップの方法の詳細については 取扱説明書をご参照ください。
- ・ ソフトウェア更新実行中は、ほかの機能を使用することはできません。
- ・ ソフトウェア更新に失敗した場合は、お手数ですがドコモ指定の故障取り扱い窓口までお越しいただけますよ うお願い申し上げます。

#### ソフトウェア更新前の確認事項

ソフトウェア更新に失敗する恐れがありますので、パソコンの全てのプログラムを終了してください。(タスクトレイに 常駐しているプログラムも終了してください。)

#### 更新途中エラーが発生した場合

更新途中に右画面のエラーが発生した場合には、パソコンの プログラム(タスクトレイに常駐しているプログラムを含む)が 競合している恐れがあります。パソコンのプログラム(タスクト レイに常駐しているプログラムを含む)をすべて終了して、画 面の指示に従って、[再試行]をクリックし、ソフトウェア更新を 再開してください。

右画面の案内に「端末の電源をオンにして」とありますが、更 新失敗のタイミングによっては、端末の電源を入れる事ができ ない場合があります。その場合でも再試行により書換えを続 行できることがあります。

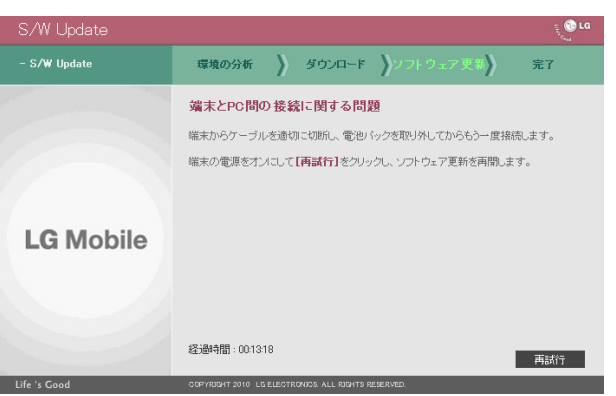

## ソフトウェア更新の実施手順

※ パソコン画面は、お客様の使用されている環境によって異なる場合があります。

## **1** ソフトウェア更新 プログラムとドライバをダウンロードする

パソコンから http://www.lg.com/jp/index.jsp にア クセスしてください。

・ LG のホームページ→「携帯電話」→「マニュアル &ソフトウェア」を選択し、携帯電話一覧画面から L-02D の「+LGMobile Support Tool」を選択

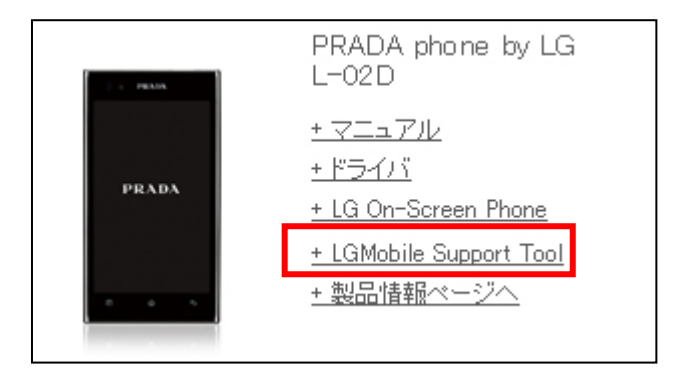

#### ■ ソフトウェア更新 プログラムのダウンロード方法

L-02D の LGMobile Support Tool のダウンロードタブを クリックし、「ダウンロード」をクリックする

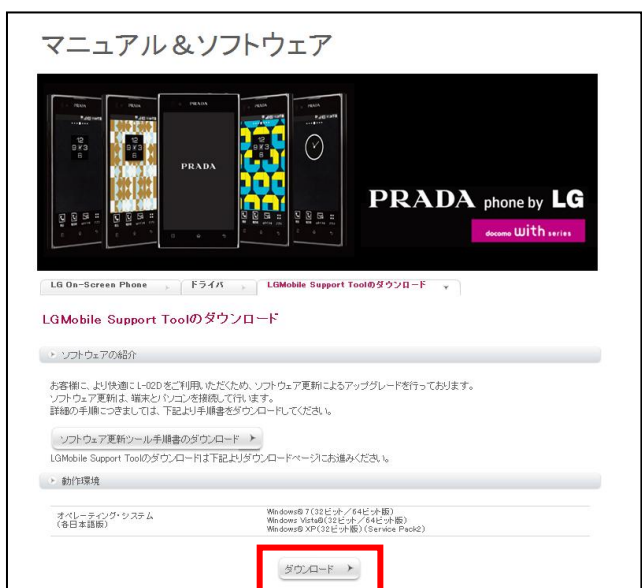

「LGMobile Support Tool のダウンロード」をクリックする

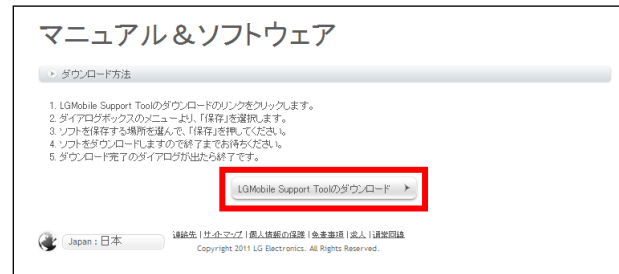

[保存]をクリックし、任意の場所にプログラムを保存します。 ※デスクトップなど、わかりやすい場所への保存をおすすめします。

#### ■ ドライバのダウンロード方法

L-02D のドライバのタブをクリックし、「ダウンロード」をク リックする

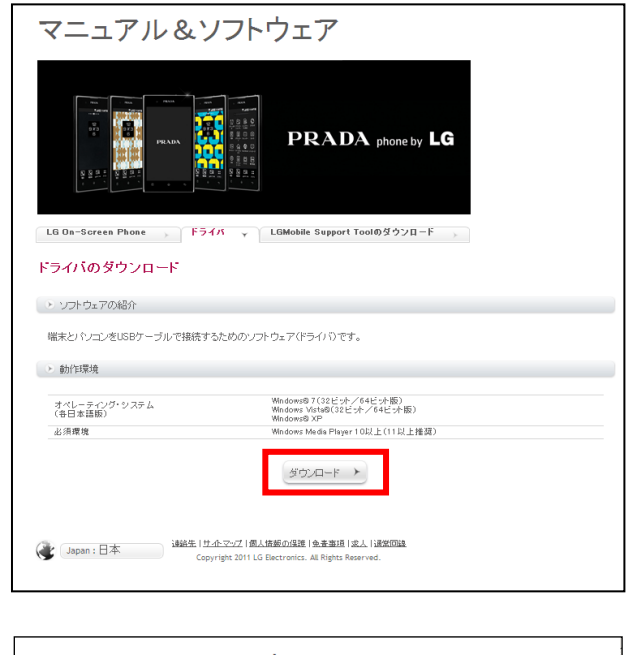

使用許諾契約書の内容をご確認のうえ、「同意する」をク リックし、「ドライバのダウンロード」をクリックする

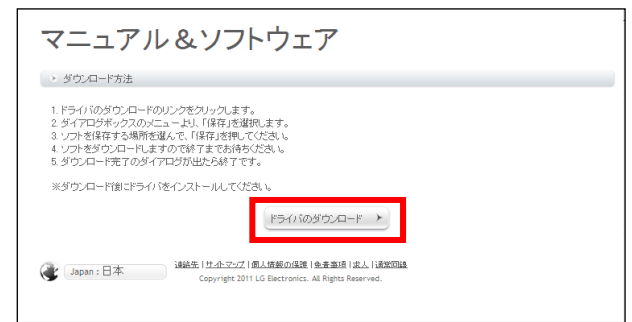

[保存]をクリックし、任意の場所にプログラムを保存します。 ※デスクトップなど、わかりやすい場所への保存をおすすめします。

### **2** (デスクトップに保存した場合)右のようなドライバファイルの アイコンが作成されるのでダブルクリックする

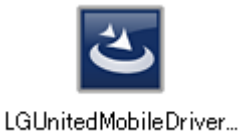

ウィザード画面が表示されます。

### **3** 使用する言語を選択して、「次へ」をクリッ クする

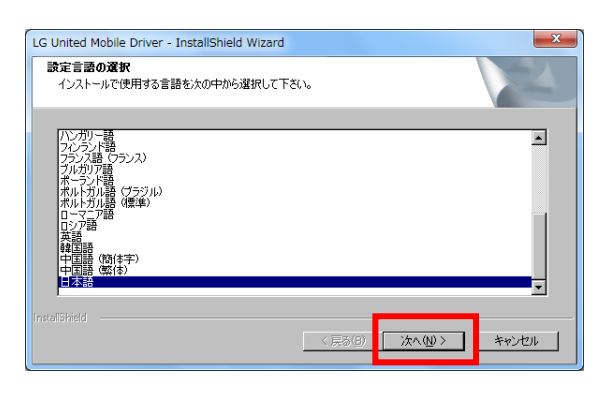

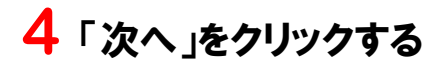

インストールを開始します。

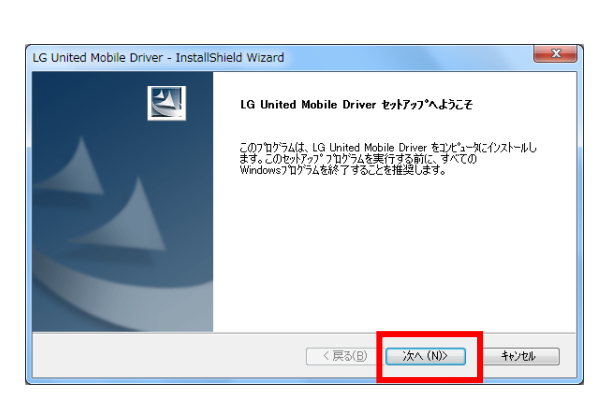

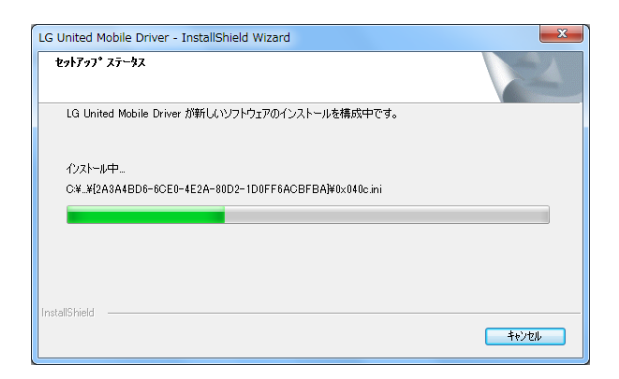

## **5** 正常にインストールが完了したら「OK」を クリックする

インストールは終了です。

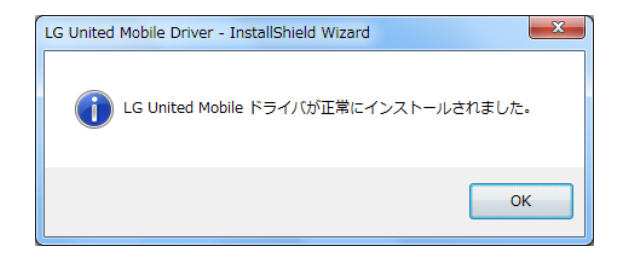

## **6** L-02D の電源を入れ、USB 接続ケーブルでパソコンと接続する

■L-02D 側に USB 接続モード画面が表示された場合 「PC 接続」をタップし「OK」をタップします。

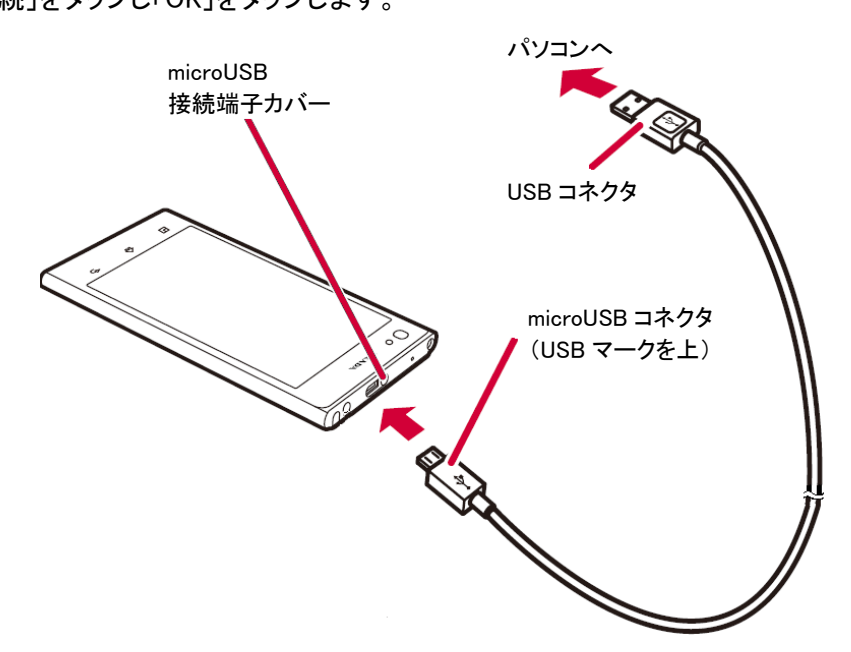

## **7** (デスクトップに保存した場合)右のようなソフトウェア更新実行 ファイルのアイコンが作成されるのでダブルクリックする

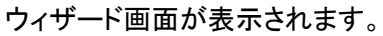

■ユーザー アカウント制限の画面が表示された場合 [はい]または[継続]をクリックします。

#### **8** [ソフトウェア更新開始]をクリックする

ソフトウェア更新が開始されます。

ソフトウェア更新が終了するまで、USB 接続ケーブルや 電池パックを取り外さないでください。

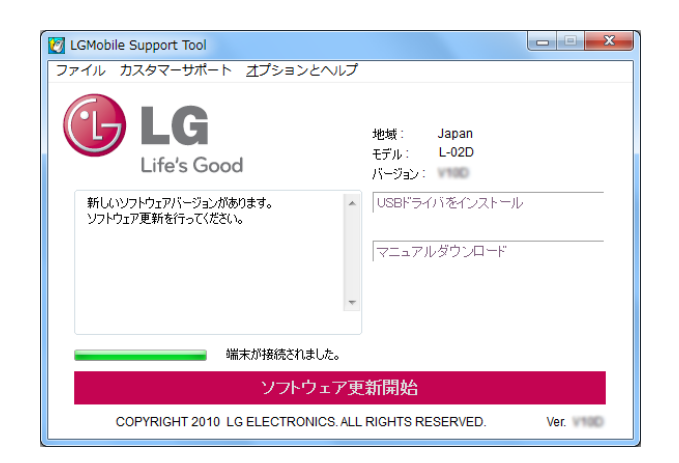

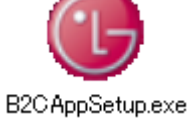

データバックアップ推奨の画面が表示されます。

バックアップ方法:

取扱説明書の「データや設定のバックアップ」部分を参照 してください。

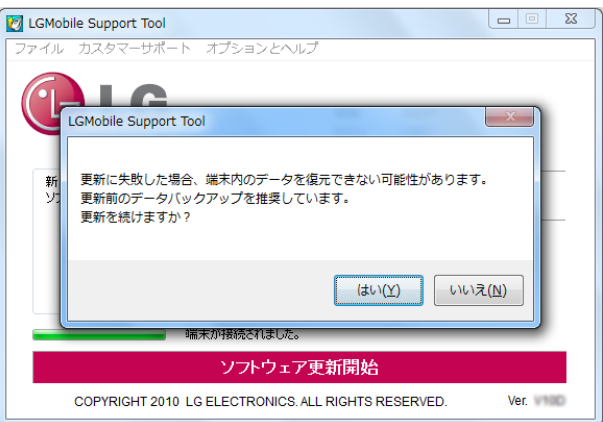

※ソフト更新時ユーザーデータは保護されますが、 念のためバックアップするように推奨するポップアップ 画面です。

パソコン環境の確認が自動的にはじまります。

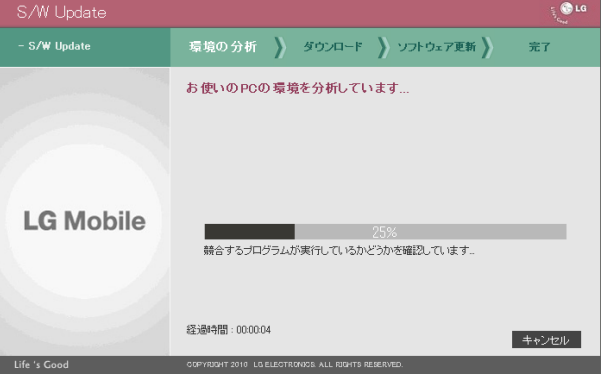

L-02D の環境確認が自動的にはじまります。

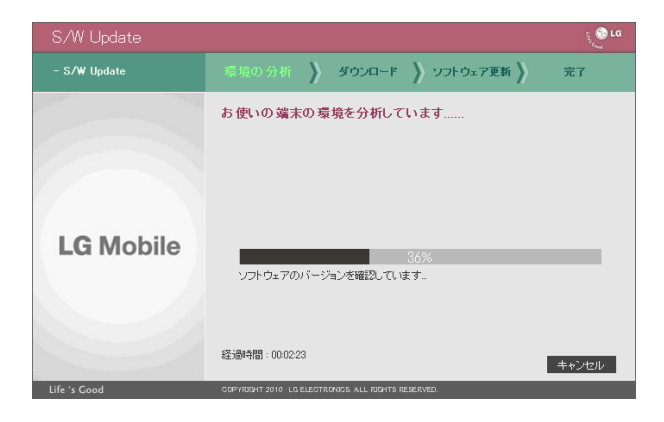

ソフトウェア更新 プログラムのダウンロードが、自動的に はじまります。

ダウンロード後、プログラムの解凍が自動的に行われま す。

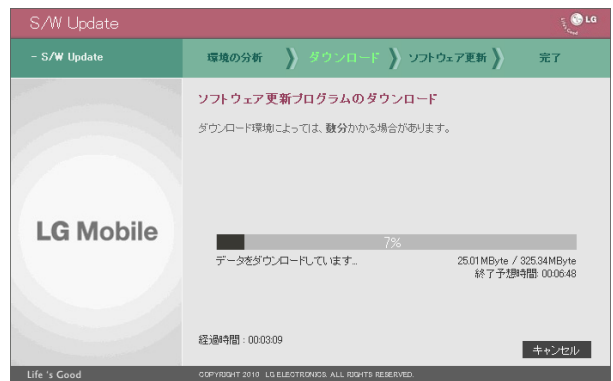

ソフトウェア更新の実行が自動的にはじまります。

ソフトウェア更新実行中は、ほかの機能を使用すること はできません。

端末から USB 接続ケーブルや電池パックを取り外さない でください。

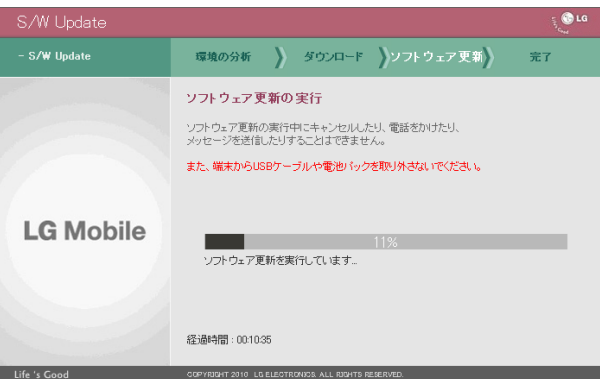

## **9** しばらくすると自動的に完了するので、 [終了]をクリックする

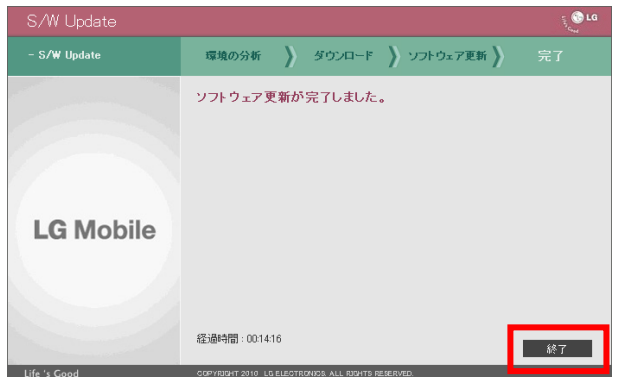

## **10** [はい]をクリックする

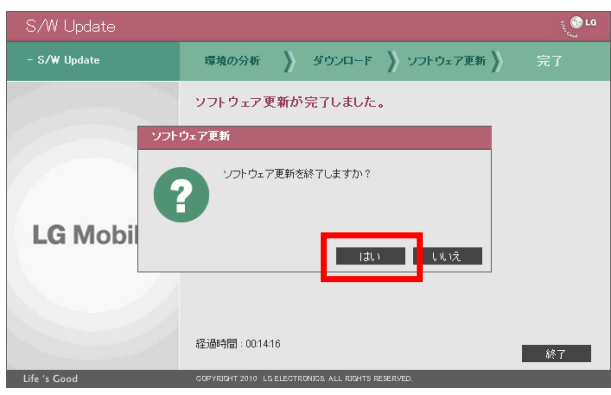

### **11** 右のような表示になったら画面右上 の[×]をクリックして画面を閉じる

ソフトウェア更新は終了です。

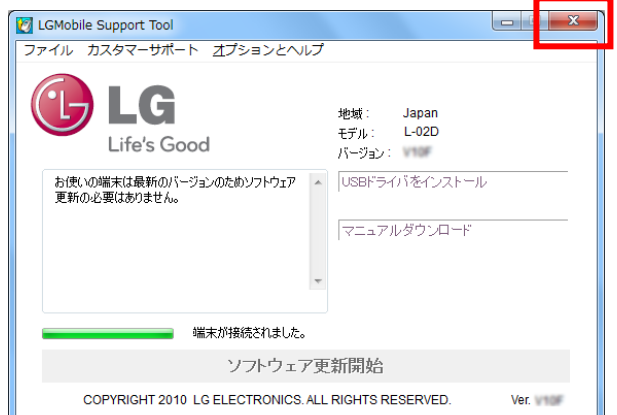

LGMobile Support Tool アンインストール手順

アンインストールは次の手順で行います。

#### **1** パソコンのスタートボタンをクリックして、スタートメニューから「すべてのプログラ ム」→「LGMobile Suport Tool」→「Uninstall」の順にクリックする

■ユーザー アカウント制限の画面が表示された場合 -<br>[はい]または[継続]をクリックします。

## **2** [OK]→[OK]の順にクリックする